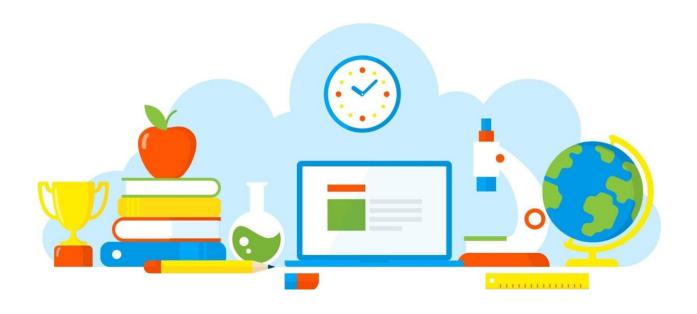

## **eTechSchool**

Let's Build Smart School

## **Instruction Manual**

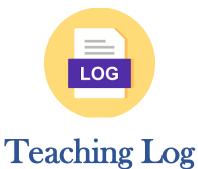

- 1. Login to the www.etechschoolonline.com with your credentials.
- 2. Go to the Staff tab.

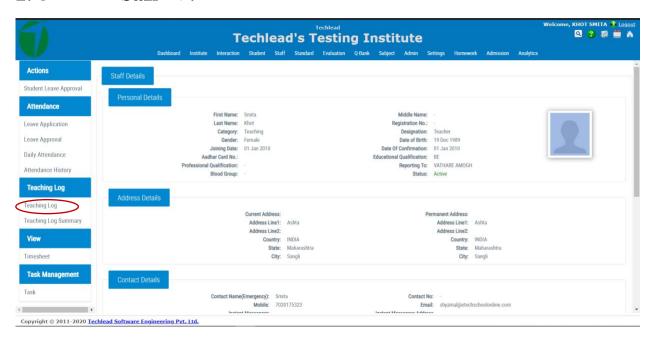

- 3. Go to Teaching Log link which is under Teaching Log tab.
- 4. Select month and week from the given drop down.

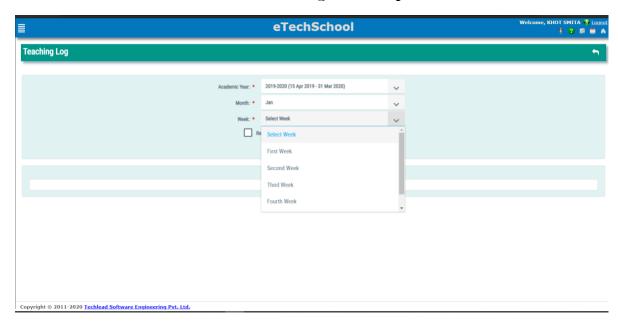

**5.** You will see the table of the record of date wise, lectures scheduled for you.

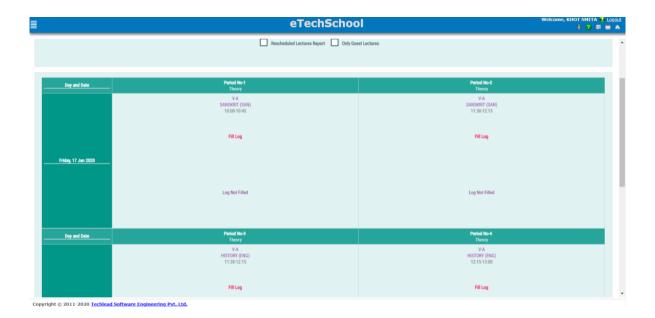

6. Click on the fill log, for which you want to fill the log.

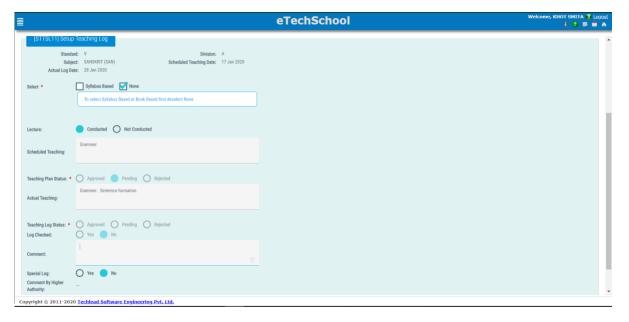

If you are taking Syllabus based lecture and if you have already added an Units and Subunit details in to the system, you can click on the Syllabus based. You will see the list of units and subunit names, and you can select the topic from the list.

Fill all the required details and click on the **Save log** button. Your log will get saved automatically, and will be sent to your log approver. Approver will check the log and can comment on it.